# Découvrez votre dispositif

# Nous sommes là pour vous aider

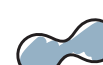

# **I-series de Tobii Dynavox Guide de mise en route**

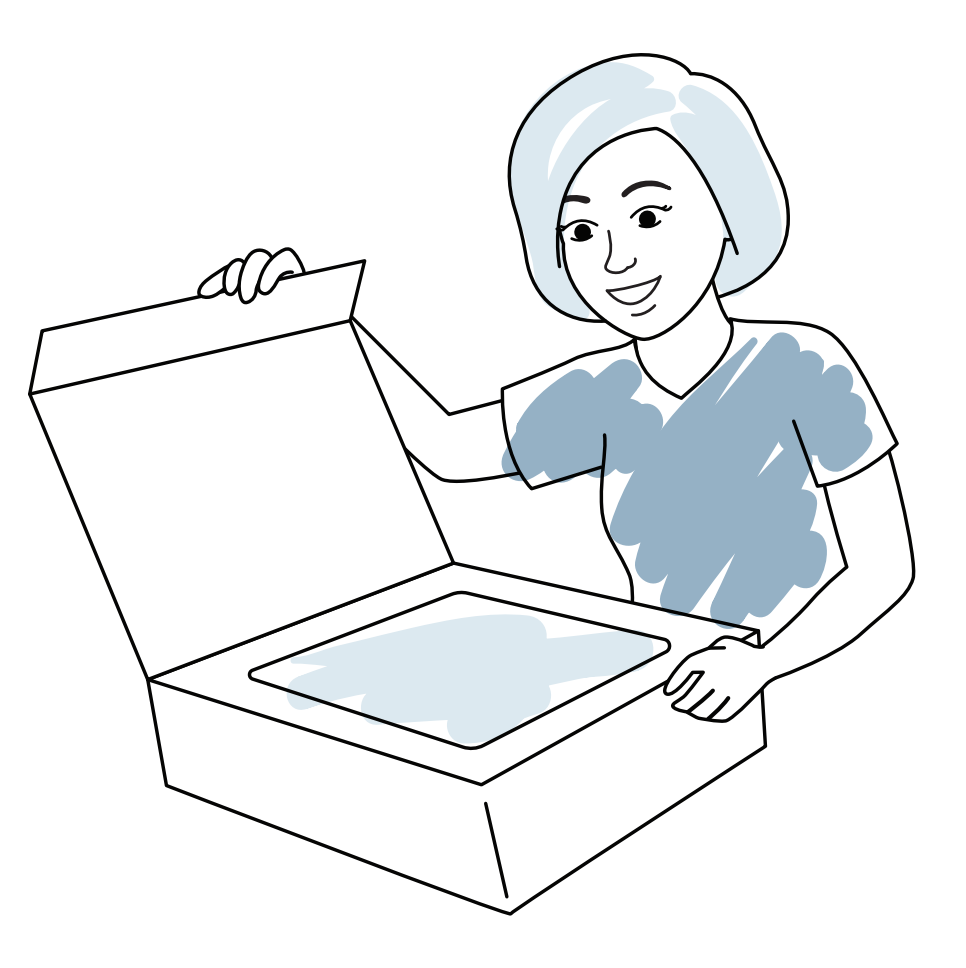

tobiidynavox

#### **Appareil 1**

**Socle réglable 2**

- **Câble d'alimentation 3**
- **Guide de mise en route 4**
- **Fiches de 5 familiarisation**
- **6** Brochure de sécurité et **de conformité**
	- **Pochette de documents 7**

# Que contient la boîte?

# **1 2 3 5 6 7**

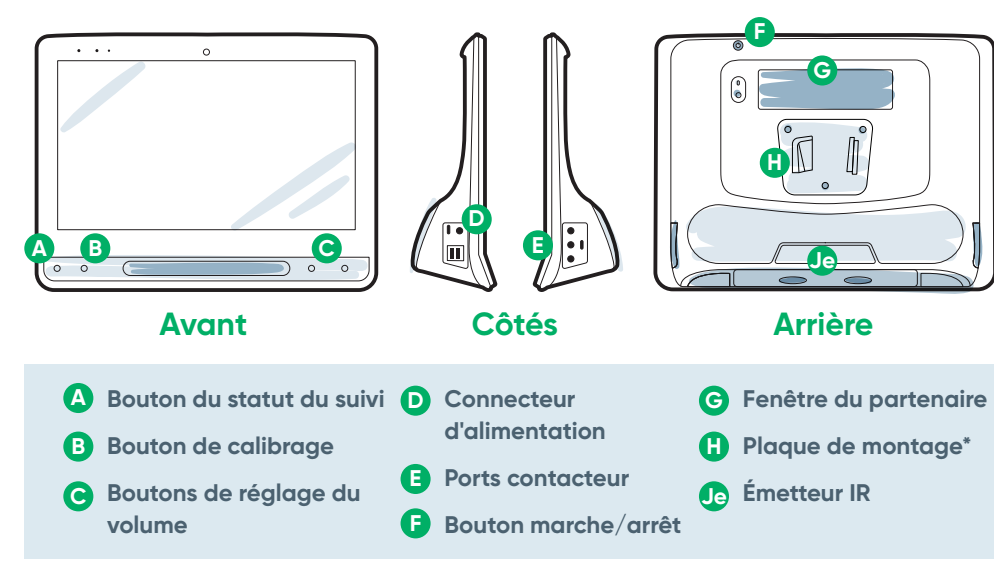

### **myTobiiDynavox**

Utilisez votre compte gratuit pour synchroniser et partager des ensembles de pages, stocker des sauvegardes et plus encore ! Visitez : **www.myTobiiDynavox.com**

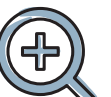

## **Assistance supplémentaire** Communauté : **bit.ly/TDFBCommunity**

Assistance technique Amérique du nord : **1-800-344-1778 ext. 1**

## **Autre**

Application Discover Tobii Dynavox (Découvrir Tobii Dynavox) : **bit.ly/TDDiscover**

Manuel de l'utilisateur : **bit.ly/iseriesfr**

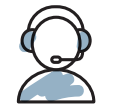

Partagez les photos et vidéos du déballage et de la première utilisation de votre I-series avec **#iopenedthebox**.

**Pour plus d'informations sur le processus de configuration :**

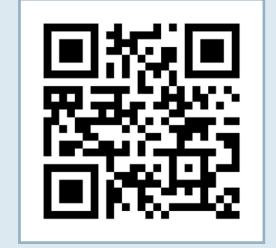

**\***Une plaque d'adaptation est nécessaire si vous utilisez une plaque de montage Daessy.

Vous pouvez utiliser votre téléphone portable ou tablette pour scanner les codes QR. Si vous ne disposez pas de lecteur de code QR, téléchargez une application gratuite.

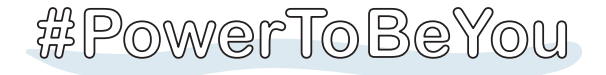

# Étape 2 : Montage et positionnement

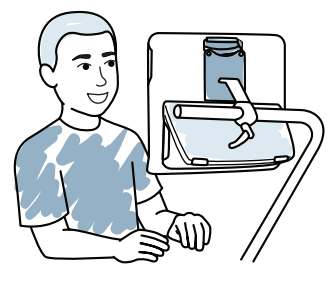

Un positionnement optimisé de l'appareil et de la personne est nécessaire pour assurer une utilisation réussie. Placez le dispositif sur le système de montage ou sur une table à l'aide du Socle réglable en face de l'utilisateur. Si vous utilisez Gaze Interaction, consultez les conseils relatifs à l'Eye Tracking (commande oculaire).

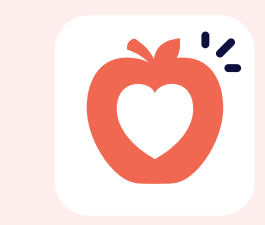

### **Mise en marche du dispositif**

- **1** Branchez le câble d'alimentation sur le dispositif et sur une prise de courant.
- **2** Appuyez sur le bouton Marche/Arrêt.

## **Configuration**

# Étape 1 : Configuration initiale

#### **Configuration Windows**

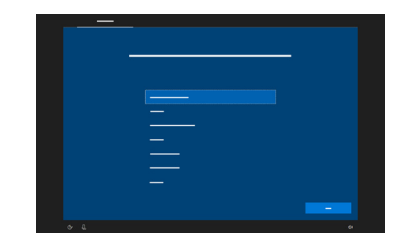

Bien que ce processus ne nécessite pas de compte Microsoft, nous vous recommandons de créer ou de vous connecter à un compte utilisateur, et non à un compte d'aide-soignant.

Lorsque vous allumez votre dispositif, l'un de ces deux écrans s'affiche. Si votre dispositif n'a pas été pré-configuré, vous serez invité à effectuer la configuration Windows en premier lieu.

**Suivez les trois étapes indiquées dans ce guide pour configurer et commencer à utiliser votre nouveau dispositif I-Series.**

> ■ Si vous n'utilisez pas Gaze Interaction, changez de moyen de saisie.

**Démarrage de l'assistant :** 

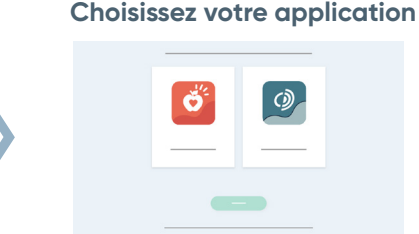

Choisissez l'application à lancer automatiquement au démarrage de l'appareil.

#### **Moyen d'accès**

**■** Si le calibrage semble désactivé, vous pouvez appuyer sur le bouton de statut du suivi (triangle)

Choisissez votre moyen d'accès :

Sélectionnez **Moyen 3 d'accès.**

- **■** Si vous utilisez le regard, sélectionnez **Gaze Interaction**.
- **■** Sélectionnez le bouton **Moyen d'accès**.

**■** Faites défiler l'écran vers le bas pour sélectionner **Calibrer** et suivez les invites.

**Assistant de** 

**configuration Snap** Suivez les invites pour créer votre nouvel utilisateur, ou restaurez un fichier utilisateur enregistré.

> Ŏ Snap + Core First.

**Assistant de configuration Communicator 5**

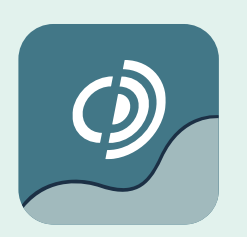

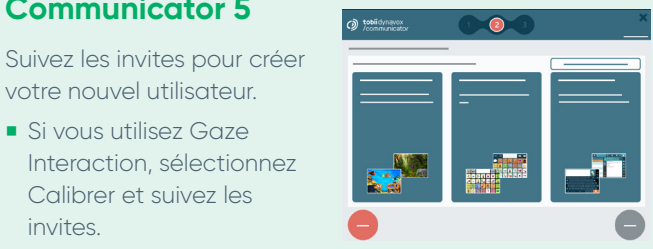

votre nouvel utilisateur.

# **Catégorie**

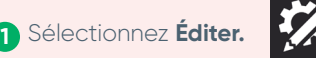

Sélectionnez **Utilisateur. 2**

Choisissez une taille de grille proposant le plus de boutons de vocabulaire possible et à laquelle l'utilisateur peut accéder avec précision. Vous pourrez facilement la modifier ultérieurement.

**■** Si vous utilisez Gaze Interaction, sélectionnez Calibrer et suivez les

invites.

# Étape 3 : Configuration du logiciel de communication

### **Snap Core First**

**Communication par symboles**

**Débutant**

Adéquat pour un communicateur émergent ayant des compétences linguistiques de base.

## **Sélectionner votre page d'accueil**

# **Étapes suivantes**

**Communicator 5**

**Communication textuelle**

situé sur la face avant de

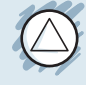

l'appareil pour ouvrir le champ de statut du suivi à tout moment. Cela permet de déterminer si les yeux de l'utilisateur sont dans une position adéquate pour Gaze Interaction.

- **■** Une fois le calibrage effectué, des repères colorés vous indiqueront si vous avez correctement calibré cette zone de l'écran. Le vert et le jaune symbolisent une précision accrue, mais le rouge est suffisant pour démarrer ! Vous pourrez effectuer des améliorations au fil du temps.
- Vous pouvez personnaliser le processus de calibrage afin de répondre aux besoins spécifiques de l'utilisateur (ex. : nombre de cibles, type de stimulus).

#### **Conseils pour l'Eye Tracking (commande oculaire)**

Les fiches de familiarisation Snap Core First vous aideront à démarrer. Elles contiennent des idées pour un usage quotidien, ainsi que des instructions étape par étape pour réaliser des éditions de base.

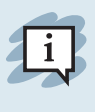

# **Symbole**

Ces pages permettent aux communicants de créer leurs propres messages, symbole par symbole.

### **Texte**

Destiné aux personnes qui composent des messages en utilisant principalement un clavier.

Les fiches de familiarisation Communicator 5 vous aideront à démarrer. Elles contiennent des idées pour un usage quotidien, ainsi que des instructions étape par étape pour réaliser des éditions de base.

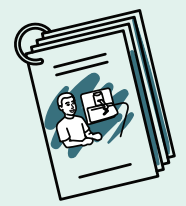

#### **Étapes suivantes**

Pathways for Core First, une documentation GRATUITE, permet d'enseigner des compétences de communication à l'aide de vidéos pratiques, de grilles d'objectifs, de plans de cours et plus encore. **http://bit.ly/TDPCF** 

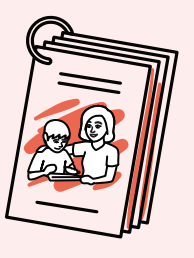